## Instructions for getting data from SASMT database into a spreadsheet

(unfortunately I only use an Afrikaans browser version so the example for saving the file is in Afrikaans but I am sure you will be able to figure it out in English)

- 1 Ensure beforehand that you have also downloaded the Excel macro file *SAVMO\_csv2spr\_3.xls* and that you know the password for the centre whose data you are going to download.
- 2 Go to *http://www.sasmt-savmo.org.za/maint/* with your browser (for example Firefox, Chrome, Internet Explorer, Edge etc.)

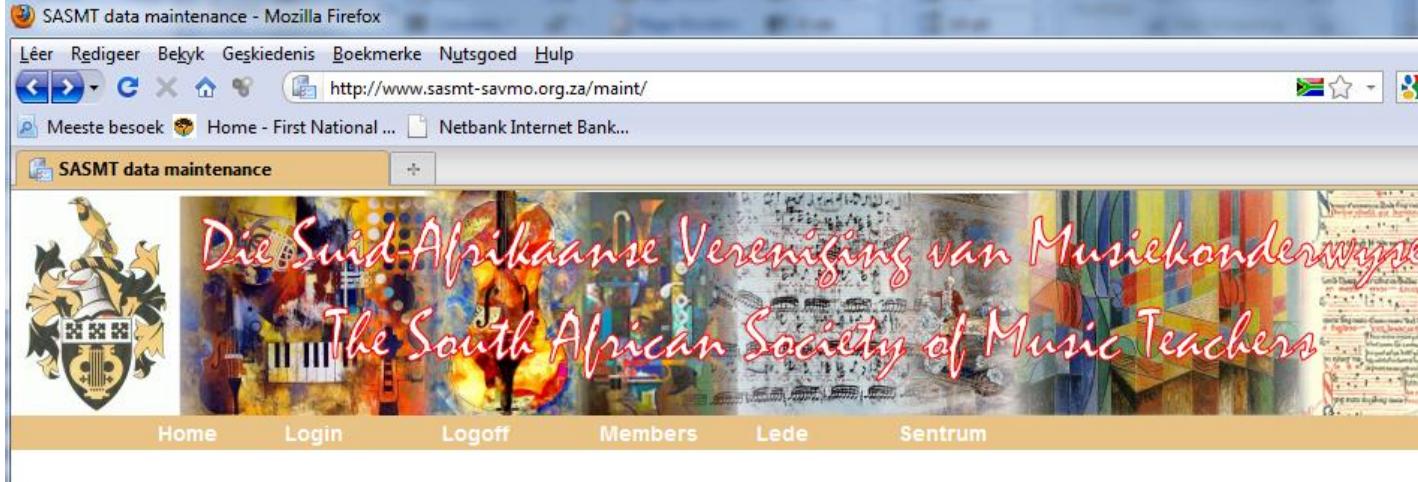

## 3 Click on '*Login*'

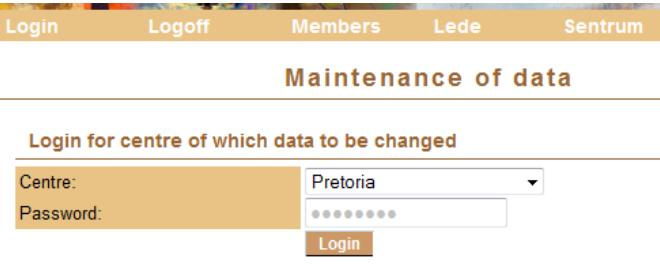

4 Choose centre you are editing and supply the correct password. Click on the '*Login*' button.

Maintenance of data

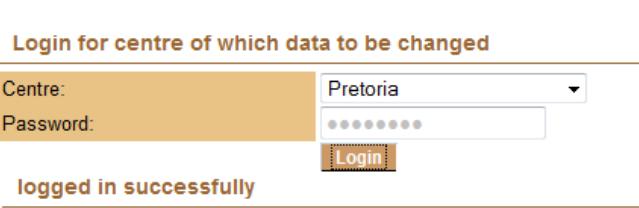

5 Go to menu item *Members* and under that *List* and then *Text file*

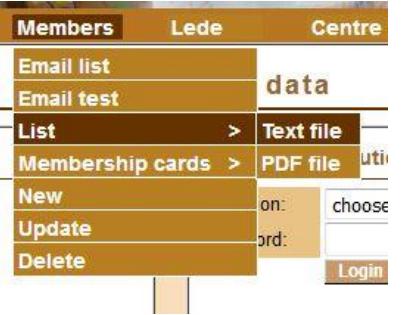

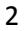

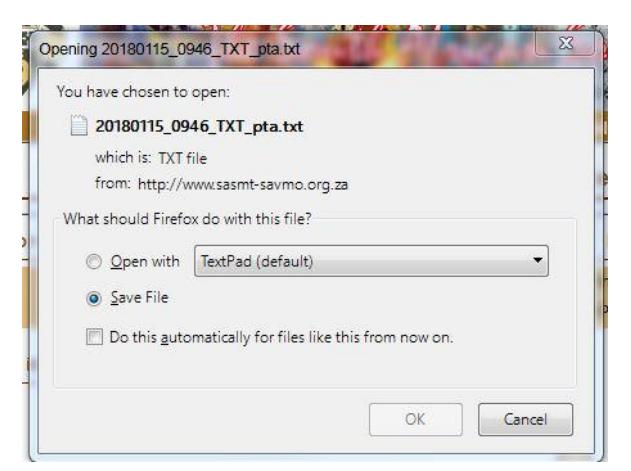

6 Click on '*OK*' to save the file.

7 Wait until file has finished downloading. It will have a name built-up from the date, time and centre code, for example 20101108\_0905\_TXT\_pta.txt.

If in stead you are using Internet Explorer or Chorme and you see the data directly on the screen, like for example:

http://sasmt-savmo.org.za/maint/memlist\_1\_TX...

Nr, Van, Init, Naam, Titel, Kwalifikasies, Area, centre\_code, certificate, active, paid, inst\_code, lang, member\_type, Adr1, Adr2, Adr3, Town, Pcode 575, Alborough, CM, Carol, Mrs, ATCL, Ashwood, dbn, Y, Y, Y, O, E, 1, PO Box 14051, Ashwood, Durban, 3605, 031 765 6229, , alboroughs( 257,Baird,P,Peter,Mr,,Westville,dbn,Y,Y,Y,O,E,1,20 Vista Avenue,Westville,,Durban,3629,031 267 0016,,,,fl rect 577,Baird,S,Sabine, Avenue, Westville, Durban, 3629, ,, 084 503 7158, fl 578, Bhengu, HK, Kulekani, Mr, BMus(UDW), Chatsworth, dbn, Y, Y, Y, 0, E, 1, 19 Silverb 579,Bonsignore,J.Jenny,Mrs,,Durban North,dbn,Y,Y,Y,O,E,1,5 Glenmore Crescent,,,Durban North,4051,031 5673 9072,,083 461 580! 580, Boulle, B, Bernadette, Mrs, TLD(UCT) LRSM, Hillcrest, dbn, Y, Y, Y, E, 1, PO Box 219, Hillcrest, Durban, 3650, 031 762 1615, ... cm ct p: t), Westville, dbn, Y, Y, Y, E, 1, 24 Epping Drive, Westville, Durban, 3629, 031 266 6144, ... pf t 582, Breschi, SG, Sandra, Mrs, BMus(Unisa) LT Road, Moseley, Durban, 4093,031 708 4453, 076 422 7488, R.A.B.Ferro@absamail.co.za,cl pf rec t 583, Cherneva, R, Ralica, Ms, PerfDip Ascots, 29 Haden Road, Morningside, Durban, 4001, 031 309 2922,,,,,chm vn 585, Conrad, J, James, Mr, ODMS UTLM(s) LTCL(s), Manor ( Gardens, Durban, 4001, 031 261 4386, , rosjames@absamail.co.za,s 584, Conrad, R, Rosalie, Dr, MMus(UP) DMus(UDW) UTLM(pf), Mai Gardens, Durban, 4001, 031 261 4386, 082 928 1924, rosjames@absamail.co.za,ct hc pf s 586, De Wet, E, Elkje, Mev, ODMS, Durban-Nc Noord, Durban, 4016,031 563 0142, pf sch t 587, Dix, H, Mrs, ATCL(pf) LTCL(pf) LTCL(org), Pinetown, dbn, Y, Y, Y, E, 1,13 Prospect 1 588, Downin, L, Leonie, Mrs, ATCL(pf-p), Peter Mokaba Ridge, dbn, Y, Y, Y, E, 1, 1 North Ridge House, 191 North Ridge Road, Durban, 400 BMus(US) MA Intercultural MusEd(UN), Glenwood, dbn, Y, Y, Y, A, 1, 3 Glenwood Heights, 6 Bexmore Place, GLenwood, Durban, 4001, 0. ATCL, Pavilion, dbn, Y, Y, Y, O, E, 1, PO Box 211, Pavilion, Durban, 3611, 031 201 0412, a.c. duthie@gmail.com.hc pf t 591, Forbes, P, Ms, A Road...Pinetown.3610.031 702 9427....hc pf t 592.Fraser.M.Myra.Mrs.LRAM.Durban North.dbn.Y.Y.Y.,E.4.c/o Secretary Durban Ce North, 4051,,,,,pf 593, Gaul,J,Jennifer,Mrs,LTCL(pf-t),Durban North,dbn,Y,Y,Y,0,E,1,6 Seaton Place,,,Durban North,4051,031 564 03' 594.Giddy.A.Annabel.Mrs.LTCL(pf-t) HonsBMus(Unisa).,dbn.Y.Y.Y.O.E.1.35 Davellan Avenue.La Lucia.,Durban.4051.031 562 8191

Click on *File* and select *Save as* (Internet Explorer) or right-click and choose *Save as* (Chrome) and save it as a. text file (it must have the extension *.txt*) For example you can save it as *Dbn\_data.txt.* Do not save it as any

other type than *txt*.

- 8 Make a note of where you save the file. You will need to refer to it again. Otherwise, move it to the location where you normally keep SASMT data.
- 9 Find the Excel macro file *SAVMO\_csv2spr\_3.xls* and double-click on its name. It should open in Excel and show the version of Excel. If it is 12, you have MS Office 2007; if it is 11 is, you have MS Office 2003.
- 10 If there is a message indicating that Excel macros cannot run because it is "disabled", you will have to "enable" it first. This is a one-time action. See the instructions for it for Excel 2007 below. For Excel 2003 the "enable" button should appear immediately.

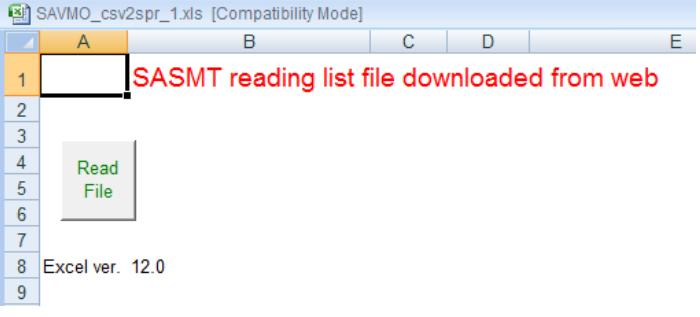

Click on "Read File".

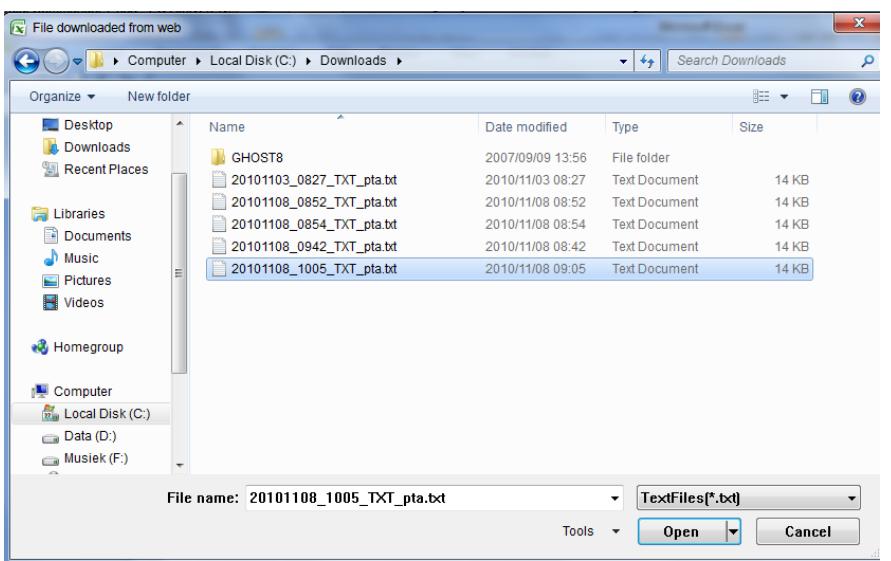

- Choose the file you have downloaded from the web and click on "Open" to read it.
- The file is read into Excel and saved with the same name except for the extension "xls" indicating that it is now a spreadsheet. You can accept the suggested name or specify another.

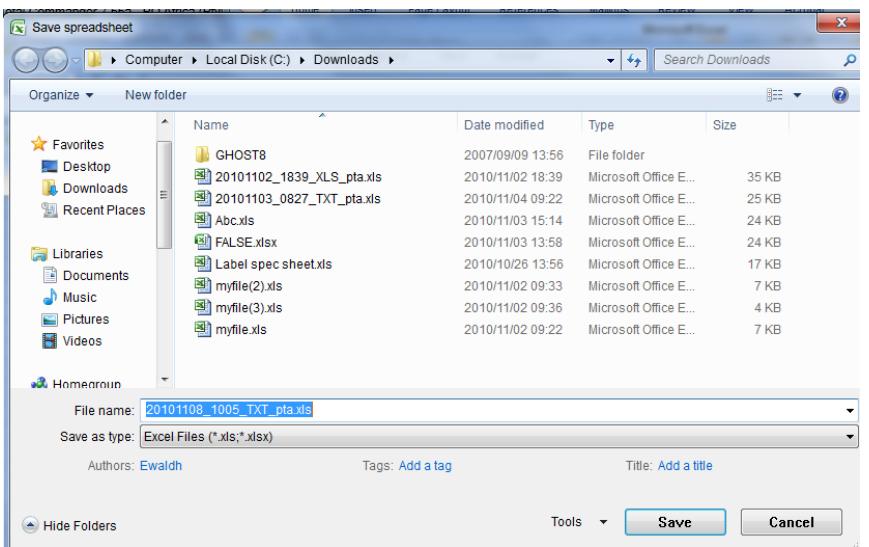

## Activating macros in Excel

When Excel 2007 is first installed, macros are disabled by default.

To activate, do the following:

1 Click on the application button of Microsoft

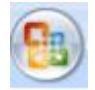

2 Click on "Excel Options"

**Excel Options** 

3 Choose "Trust Centre"

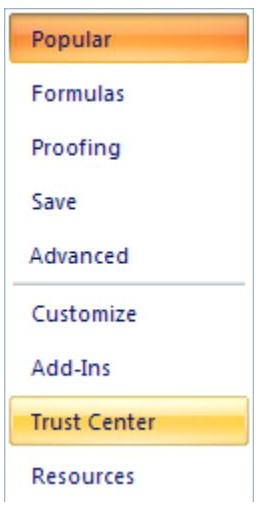

4 Click on "Trust Center Settings"

**Microsoft Office Excel Trust Center** 

The Trust Center contains security and privacy settings. These settings help keep your computer secure. We recommend that you do not change these settings.

Trust Center Settings...

5 Choose "Macro Settings"

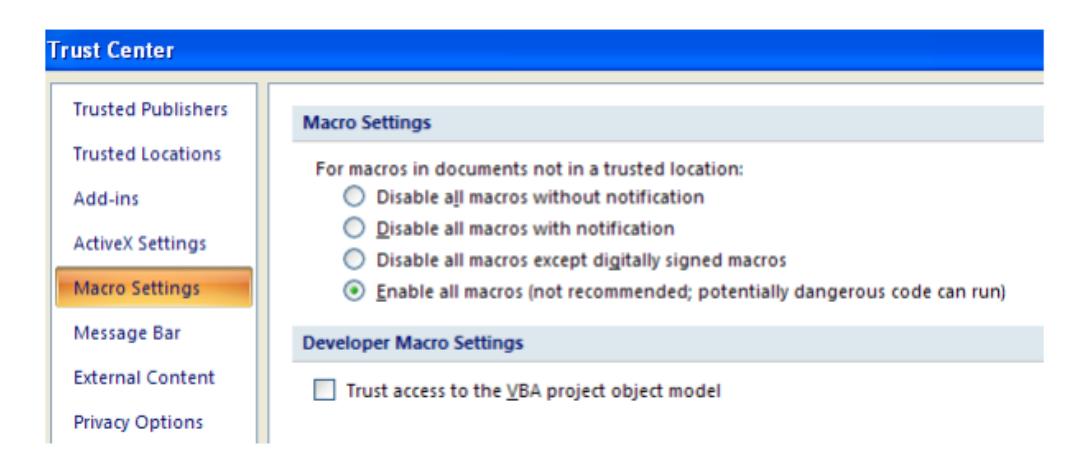

- Choose "Enable all macros"
- Click on "OK" repeatedly until you are back in the spreadsheet.